# 클린사업 온라인 참여신청하기 (1/8)

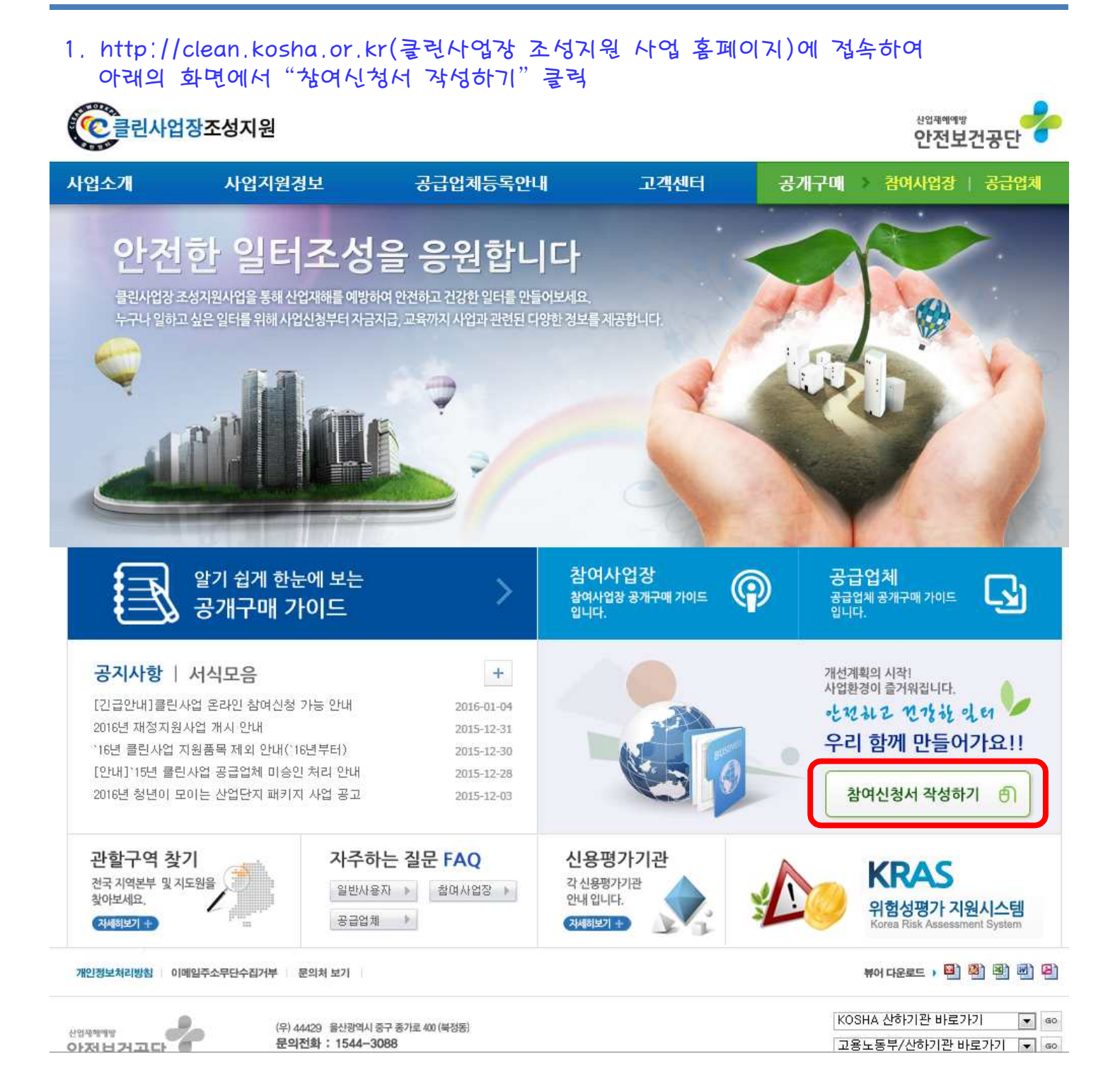

## ※ 사용환경 설명

- Window XP에서 신청불가
- 인터넷 익스플로러(Internet Explorer) 9 버전 이상에서 신청가능 \* Internet Explorer 8버전 이하 신청불가
- -Window 10의 기본 브라우저인 엣지(Edge)에서는 신청불가, Window 10에 내장되어 있는 인터넷 익스플로러를 사용하여 신청하여야 함

# 클린사업 온라인 참여신청하기 (2/8)

2. 아래의 회원 로그인 화면에서 참여사업장에 사업자등록번호 입력 후 "공인인증서 로그인" 클릭

※ 산재보헙에 가입한 사업자등록번호 입력

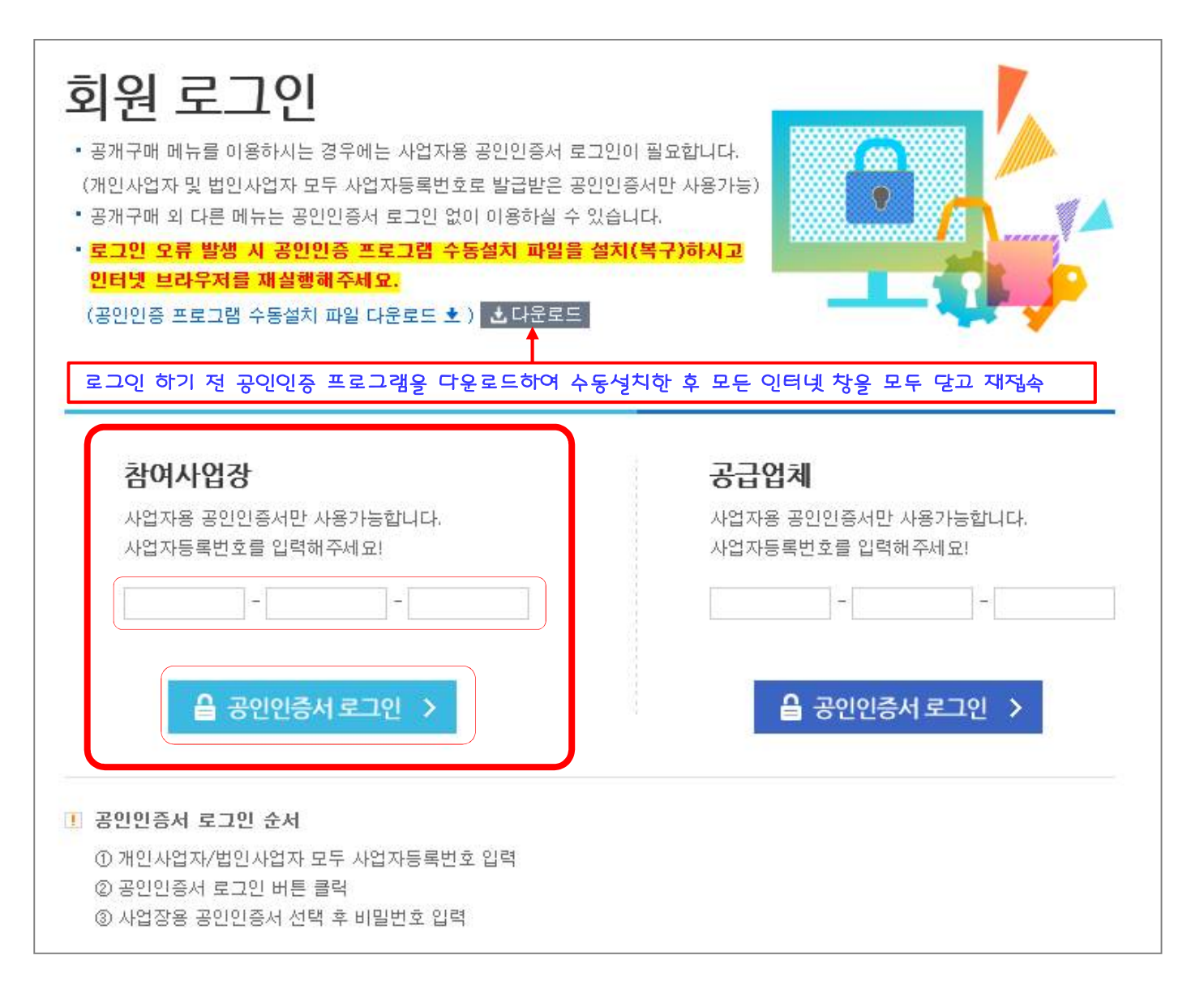

## ※ 인증방법 설명

- 공단 DB에 등록된 사업자등록번호, 로그인 화면에 사업장에서 직접 입력한 사업자등록번호 그리고 공인인증서상의 사업자등록번호 이 세가지를 비교하여 모두 일치하는 경우 정상적 으로 인증되어 로그인 됨

# 클린사업 온라인 참여신청하기 (3/8)

3. 아래와 같이 "공인인증서 찾기" 창이 나타나면 공인인증서를 선택하고 인증서 암호 입력 후 "선택(확인)" 클릭

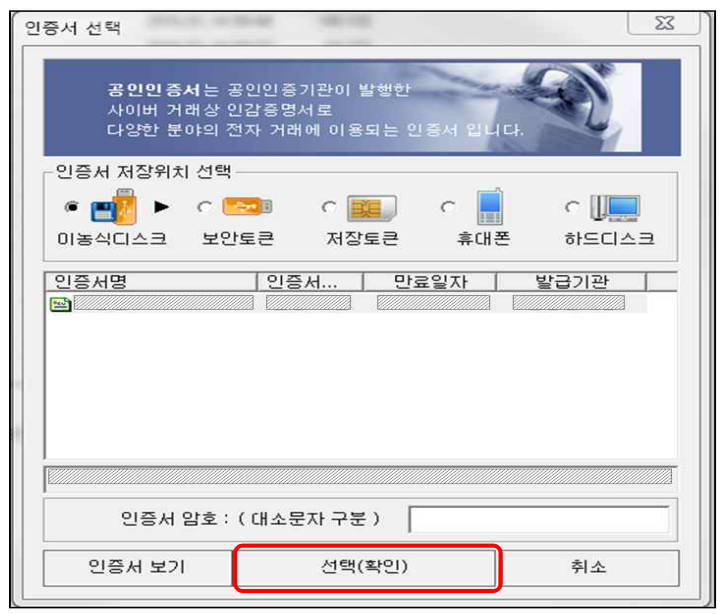

## 【에러 해결방법】아래와 같은 화면이 나타나는 경우

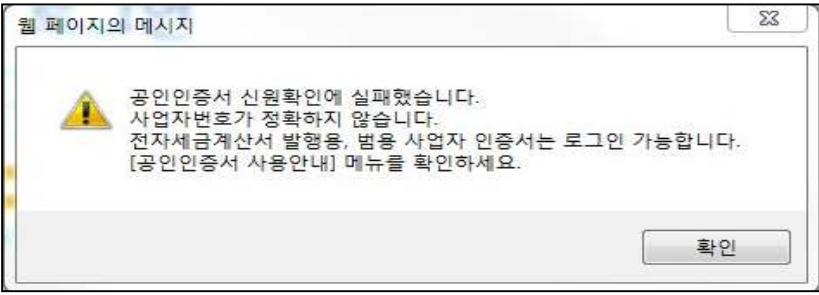

- 공단 DB에 등록된 사업자등록번호와 로그인 화면에 직접 입력한 사업자등록번호가 공인인증서상의 사업자등록번호와 일치하지 않을 경우 발생함
- 공인인증서 발행기관에 문의하여 공인인증서가 로그인시 직접 입력한 사업자등록번호로 발행된 것이 맞는지 확인 필요
- 로그인시 입력한 사업자등록번호로 발행된 공인인증서가 아니라면 입력한 사업자등록번호된 공인인증서를 재발행 받아 로그인 실시

## 【에러 해결방법】아래와 같은 화면이 나타나는 경우

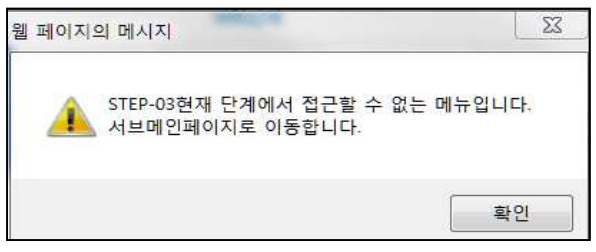

- 클린사업을 신청한 과거이력이 취소되지 않고 남아 있는 경우에 발생
- 해당되는 공단 일선기관에 연락하여 과거 신청내역을 취소해달라고 요청한 뒤 재접속

# 클린사업 온라인 참여신청하기 (4/8)

4. 아래의 참여사업장 이용동의 화면에서 "공개구매 참여사업장 사업주 동의사항", "개인 신용정보 제공 및 활용 동의" 및 "중소기업 지원사업 통합관리시스템 정보활용 동의"를 읽어본 후 "동의합니다"에 체크하고 "동의 후 다음단계로 이동합니다" 클릭

※ 동의하지 않을 경우 다음단계 진행 불가

## 참여사업장 이용 동의

#### 공개구매 참여사업장 사업주 동의사항

'한국산업안전보건공단에서 시행하는 「클린사업장 조성지원」사업과 관련하여 안전.보건 시설개선에 필요한 설비.공사의 공개구 매 과정 또는 구매 이후 책임의 소재를 명확히 하여 향후 발생될 수 있는 문제점을 사전에 예방하기 위한 목적으로 공개구매시스 템을 이용하시기 전에 반드시 읽어보시고, 본 내용에 이의가 없으며 동의하는 경우에 공개구매시스템으로 이동하여 주시기 바랍 니다.

 $\blacktriangle$ 

 $\equiv$ 

 $\blacktriangle$ 

E.

※ 동 정보에 등록된 제품은 안전조치가 강화된 제품으로 일반시장제품과 가격차이가 날 수 있음 ※ 공개구매 시 정보제공을 목적으로 공단에서는 지원품목별 보조지원기준가격을 산정하여 제공하고 있으니 사업주께서는 품목결정 시 참고가격으로 적극 활용하시기 바라며, 구입방법(수량 등)에 따라 낮은 가격으로 구입 시 사업주 부담금은 작아지게

동의합니다 7

#### 개인 신용정보 제공 및 활용 동의

클린사업장 조성사업과 관련하여 귀 공단이 본인으로부터 취득한 다음의 개인정보는 「개인정보보호법」 제15조 또는 「신용정보의 이용 및 보호에 관한 법률」 제23조 규정에 따라 타인에게 제공 및 활용 시에는 본인의 동의를 반드시 얻어야 하는 정보이며, 우리 공단에서는 클린사업장 조성사업 추진을 목적으로 사업주 및 사업장의 소중한 개인정보를 아래와 같이 활용하고 자 합니다.

○ 개인정보의 수집·이용 목적 : 클린사업 지원대상 선정을 위한 신용평가조회 및 결과 활용, 클린사업 온라인 공개구매 접속 및 운영, 클린사업 결정통보, 보조금 지급, 결정취소 및 환수 등 보조금 규정 상 사업추진, 기타 고객만족도 조사 등 ※ 신용평가 조회결과 활용 : 클린사업 지원대상 선정 시 신용평가 결과에 따라 지원대상 결정 및 보류 조치

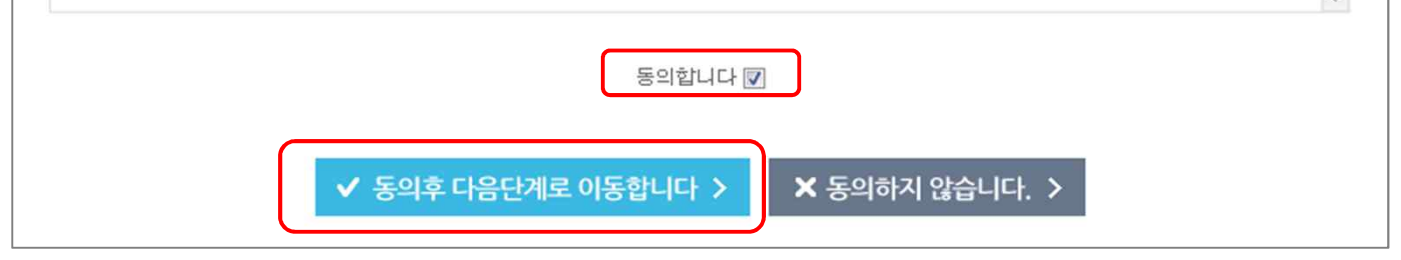

## 클린사업 온라인 참여신청하기 (5/8)

- 5. 아래와 같이 참여사업장 선택 창이 나타나면 사업장 산재번호(사업장 관리번호)에 해당되는 "사업장 이름" 선택
	- ※ 사업장 산재번호(사업장 관리번호)는 산재보험 납입영수증 등으로 확인 가능

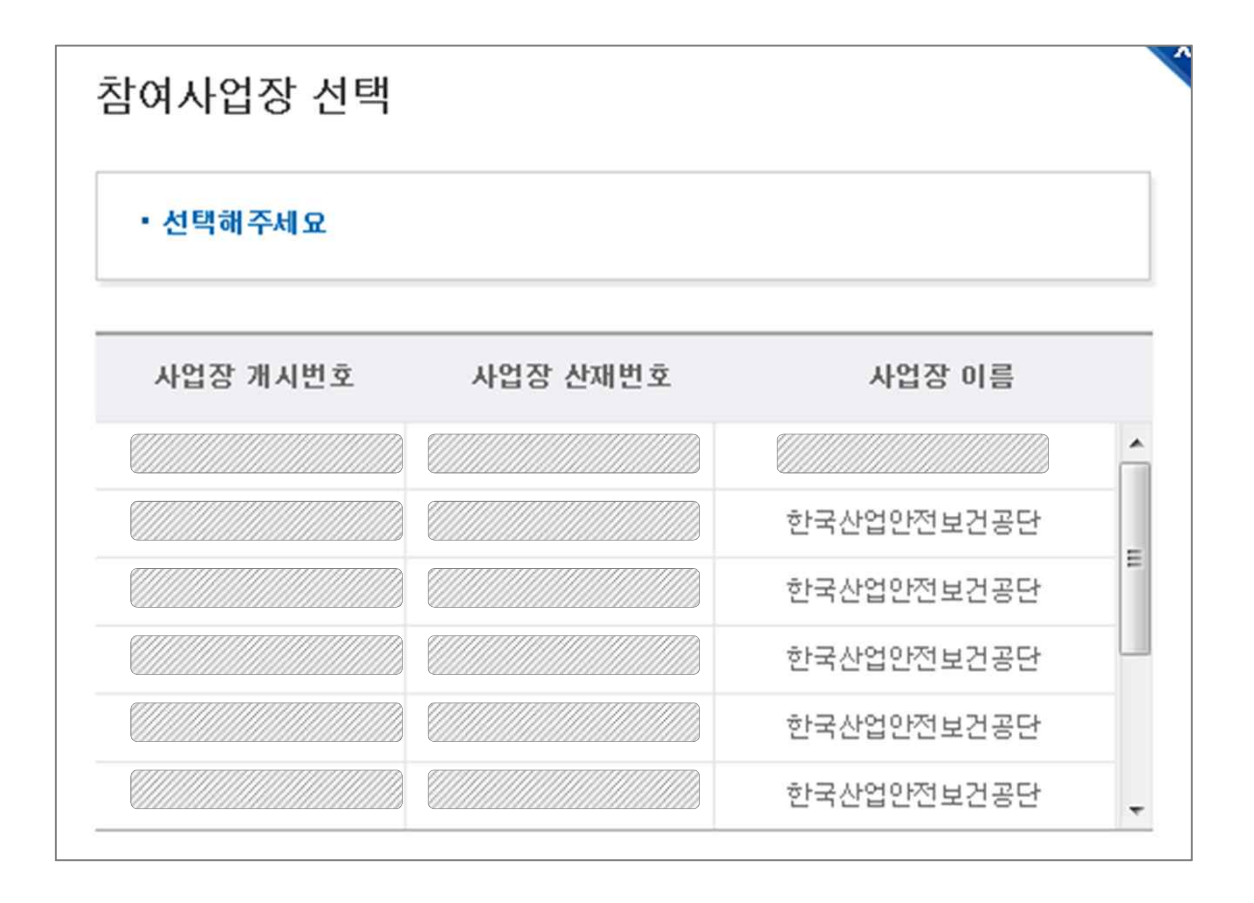

## 【에러 해결방법】"참여사업장 선택" 창이 나타나지 않을 경우

Ü "Internet Explorer 메뉴바>도구>팝업차단>팝업차단설정"에서 \*.kosha.or.kr 을 입력하고 "추가"버튼 클릭 후 인터넷 창을 모두 닫은 후 재접속

다음단계로 이동 >

취소 >

[T] 담당자 휴대폰 번호로 인증번호, 신청 결과 등이 SMS로 발송됩니다. 번호가 정확한지 다시 한 번 확인해주세요.

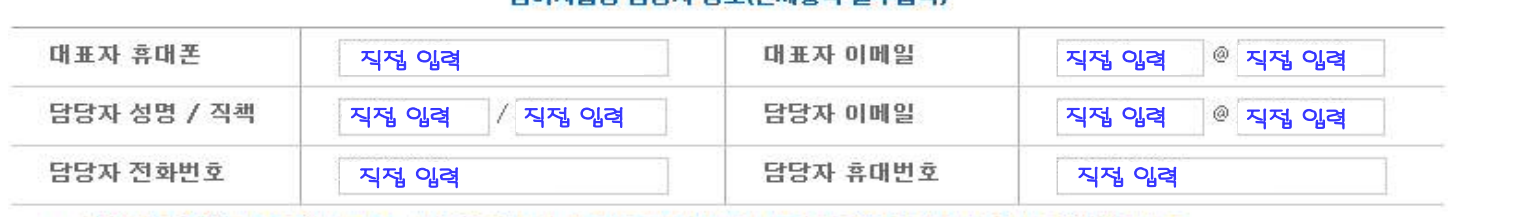

#### 참여사업장 담당자 정보(전체항목 필수입력)

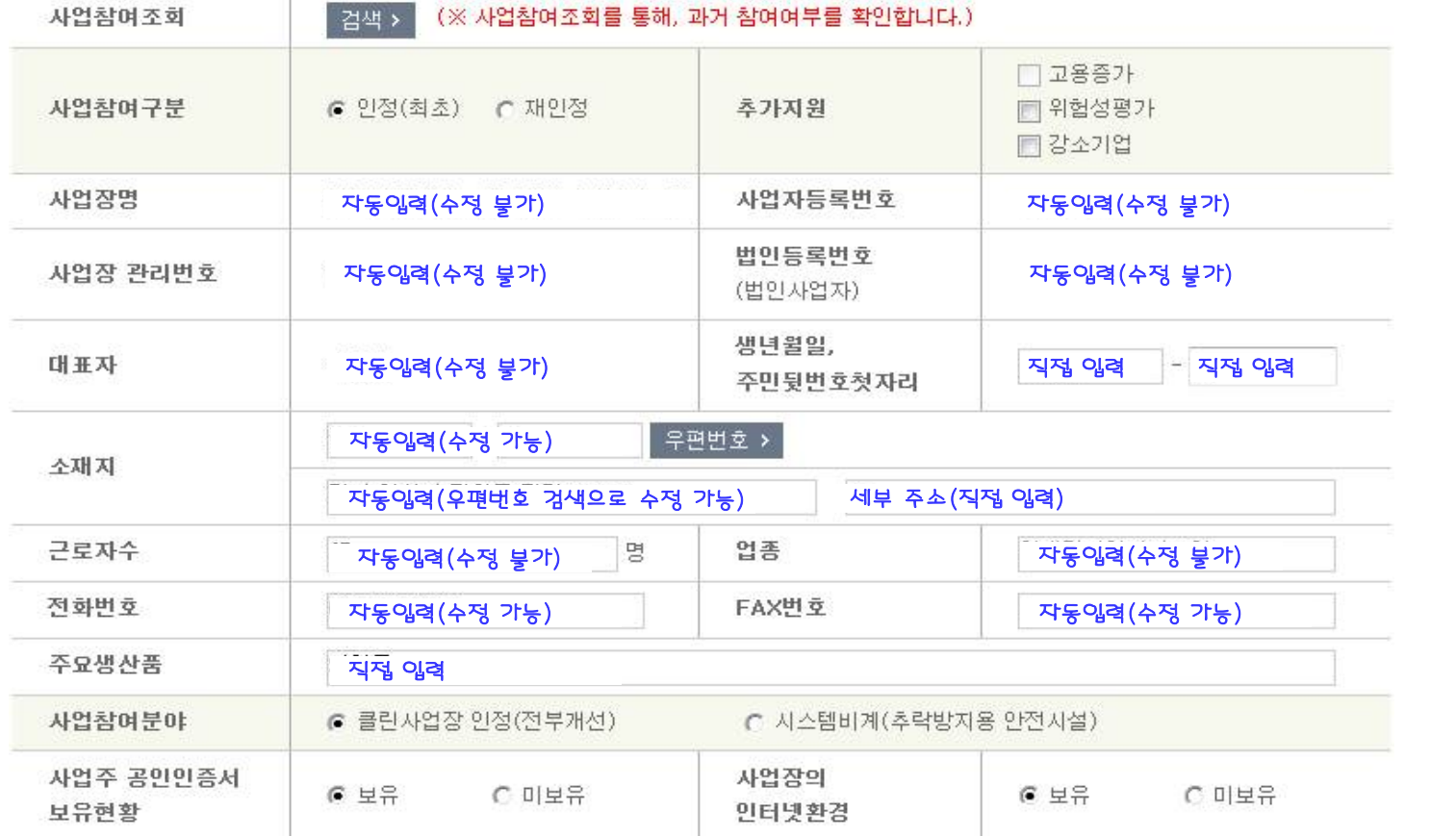

## 클린사업장 조성사업 참여신청서(1단계)

6. 아래의 "클린사업장 조성사업 참여신청서(1단계)" 화면을 참고하여 입력 후 "다음단계로 이동" 클릭

## ※ 용어 설명

- 인정(최초) : 클린사업을 처음으로 신청하는 사업주(법인)
- 
- 재인정 : 과거에 클린사업을 지원받은 이력이 있는 사업주(법인) - 추가지원 : 클린사업 지원받은 후 3년내에 추가지원 요건(고용증가, 위험성평가 인정,

참여사업장 정보(전체항목 필수입력)

강소기업)을 충족하여 신청하는 사업장

# 클린사업 온라인 참여신청하기 (6/8)

# 클린사업 온라인 참여신청하기 (7/8)

## 7. 아래의 "클린사업장 조성사업 참여신청서(2단계)" 화면을 참고하여 입력 후 "등록" 클릭

## 클린사업장 조성사업 참여신청서(2단계)

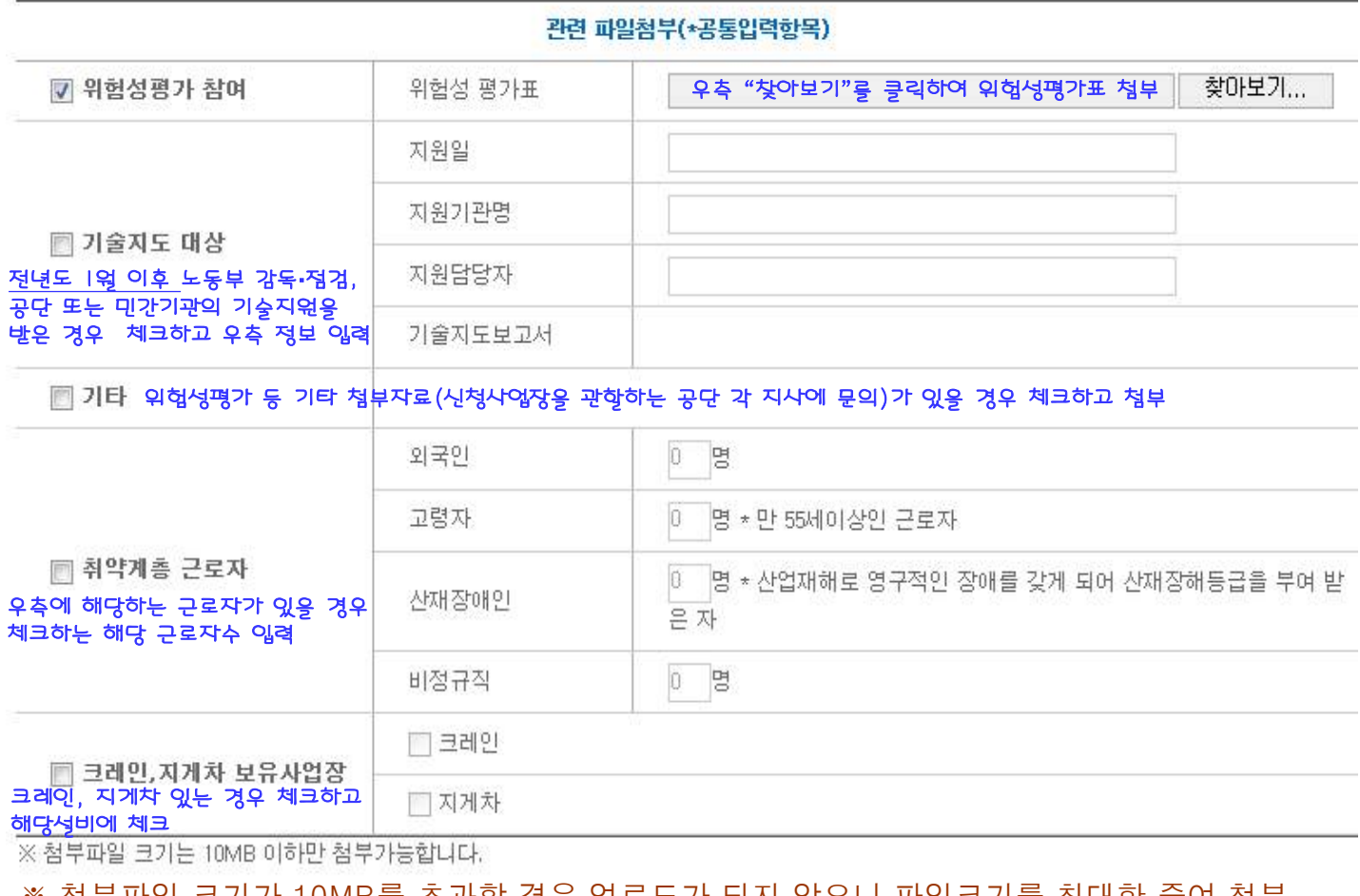

※ 첨부파일 크기가 10MB를 초과할 경우 업로드가 되지 않으니 파일크기를 최대한 줄여 첨부

위와 같이 클린사업장 참여신청합니다.

등록 > 취소 >

## 【에러 해결방법】"잠시 시스템에 문제가 발생하였습니다"라는 화면이 나오는 경우

Ü 첨부파일에 특수문자가 들어있을 경우 발생, 첨부파일명에는 특수문자 사용금지

## 【에러 해결방법】파일 첨부 후 "등록" 버튼을 클릭해도 다음 단계로 넘어가지 않거나 "웹페이지를 표시할 수 없습니다" 라는 화면이 나오는 경우

- 첨부파일 크기가 10MB를 넘는지 확인 후 넘으면 크기를 10MB이하로 줄여서 첨부
- 첨부파일 크기가 10MB를 넘지 않는데 업로드가 되지 않으면 사업장 인터넷선 속도가 늦어 로딩시간 초과로 인한 것이므로 파일 크기를 더 줄이거나 인터넷 사용자가 적은 시간에 재시도

## 【에러 해결방법】"참여신청서(2단계)" 화면 하단의 등록 버튼이 보이지 않을 경우

Ü "Internet Explorer 메뉴바>도구>호환성보기설정>"에서 \*.kosha.or.kr 을 입력하고 "추가"버튼 클릭 후 인터넷 창을 모두 닫은 후 재접속

# 클린사업 온라인 참여신청하기 (8/8)

8. 아래와 같이 휴대폰 인증 창이 나타나면 참여신청서(1단계)에서 입력한 담당자 핸드폰으로 발송된 문자의 인증번호를 입력하고 "입력" 클릭하면 신청이 완료됨

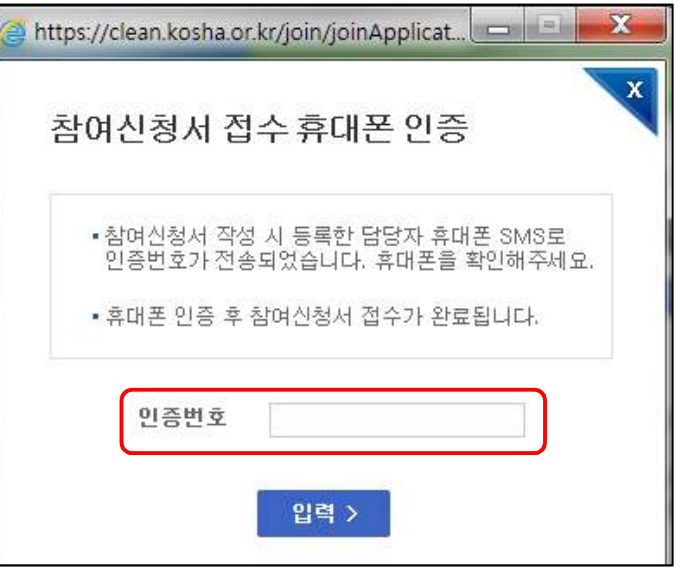

※"입력" 클릭 후 "휴대폰 인증" 창 뒤의"참여신청서(2단계)" 화면이 초기화 되어 지워진 것처럼 보이지만 지워진 것이 아니라 정상 입력되었음

## 【에러 해결방법】"휴대폰 인증" 창이 나타나지 않을 경우

- Ü "Internet Explorer 메뉴바>도구>팝업차단>팝업차단설정"에서 \*.kosha.or.kr 을 입력하고 "추가"버튼 클릭 후 인터넷 창을 모두 닫은 후 재접속
- 9. 이후 안전보건공단 각 지역본부 지사에서 신청사업장을 대상으로 우선선정기준에 따라 지원대상 사업장을 선정한 후 현장 컨설팅 실시